第6版

# Mac OS X 環境の フォント管理 活用ガイド

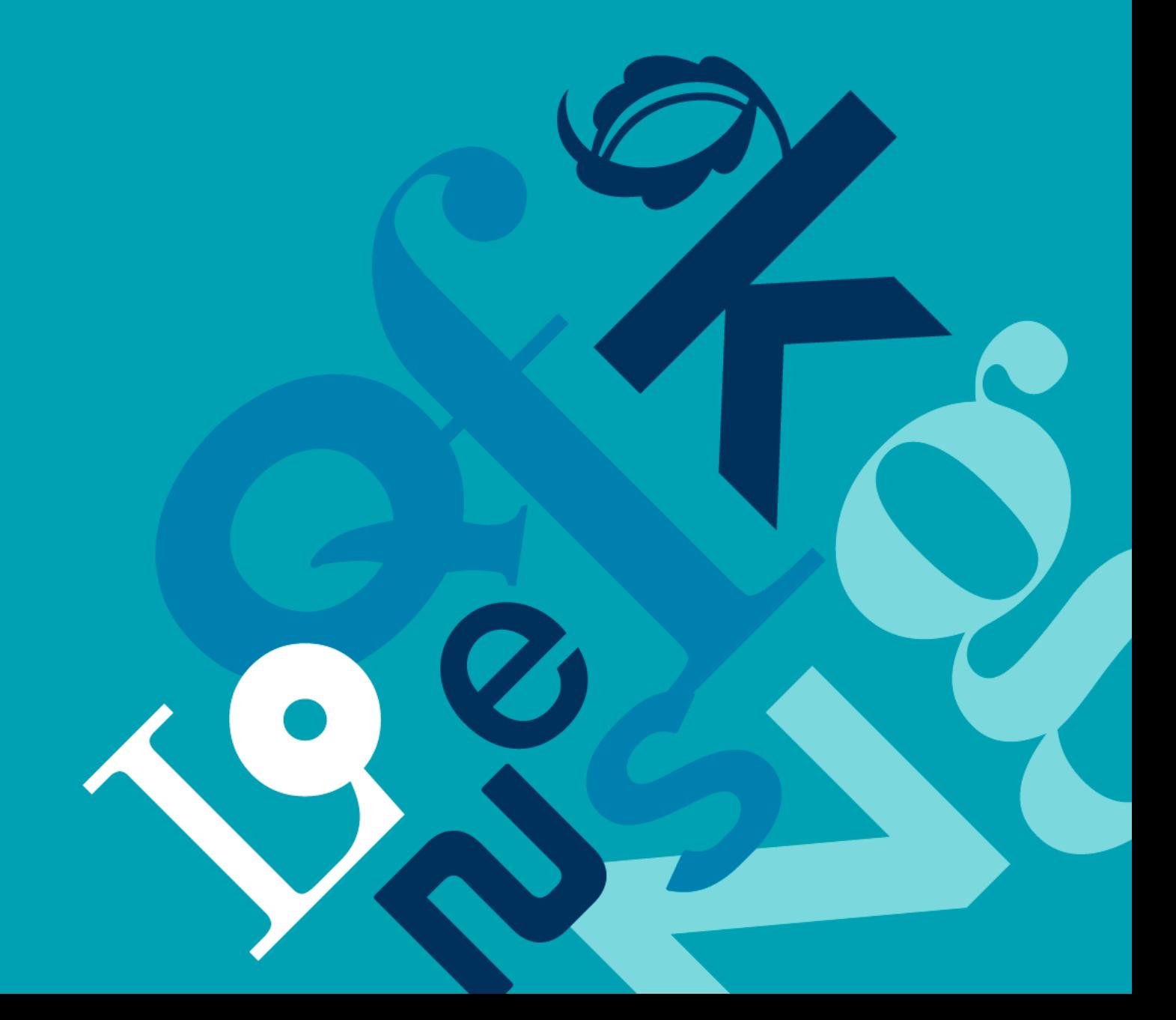

Mac OS X 環境の<br>フォント管理

# 目次

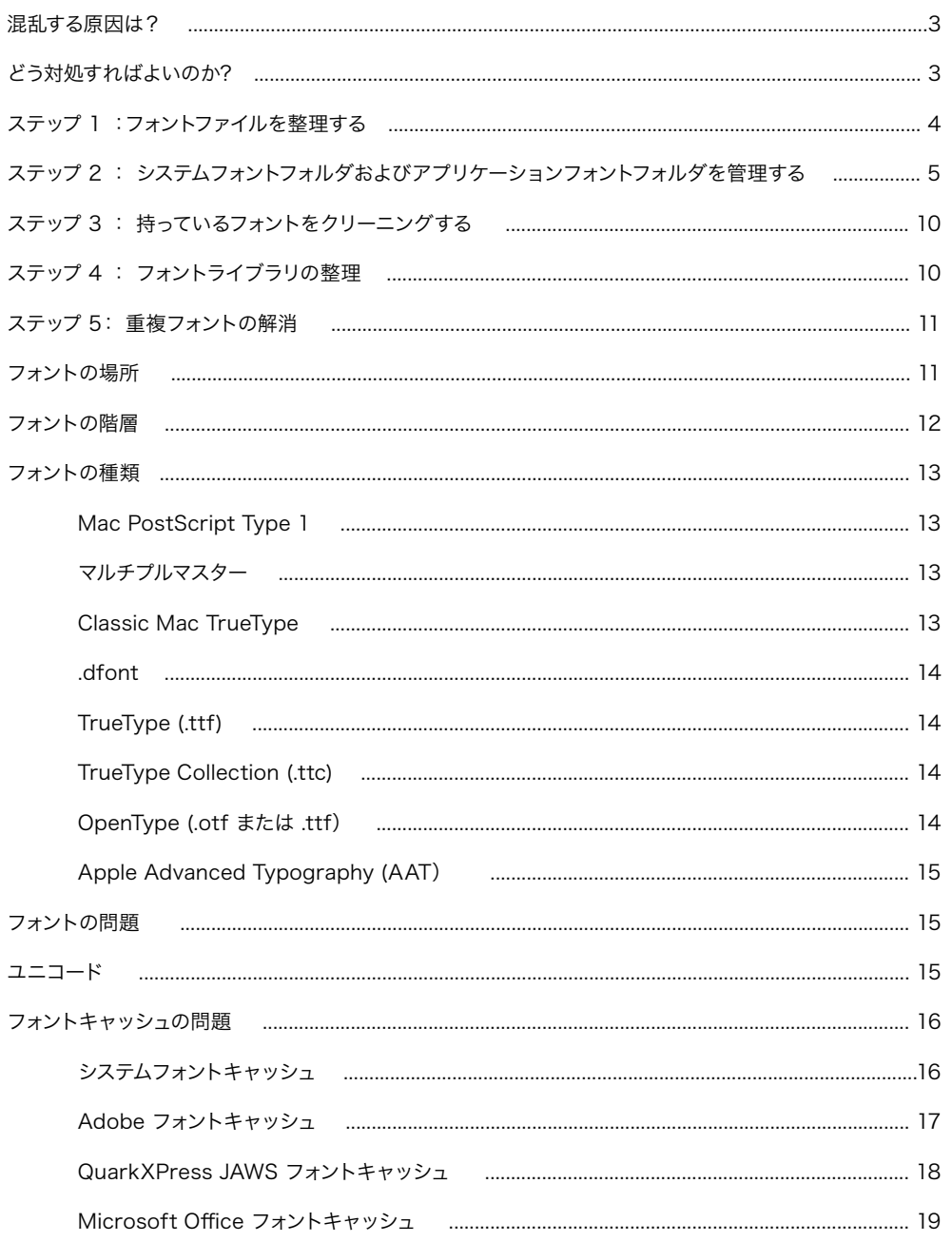

Mac OS X 環境の フォント管理

# 混乱する原因は?

Mac OS X において、フォント管理を含めプロのユーザーのワークフローはますます難しく複雑になってきてお り、作業効率の低下やトラブルにつながる場合があります。

OS X では、システム内のさまざまな場所にフォントを格納することができます。フォントは特定のフォント階層か ら起動するため、正しいフォントが使用されているかどうかをユーザーが正確に見極めるのは非常に困難です。

フォントの中には OS X を正常に作動させるために必要なものがあります。これらのフォントを削除するとシステ ムの安定性に思いもよらぬ影響が生じたり、作業の大きな妨げになったりしかねません。

# どう対処すればよいのか?

本書では、OS X における効率的なフォント管理、フォントに関するトラブルを最低限に抑えるシステム設定、そ して作業効率の向上につながる提案や情報を詳しく説明します。

- ・ フォントの整理方法
- ・ Mac OS X におけるシステムフォントの格納先
- ・ Mac OS X に必要なフォント
- ・ 持っているフォントを整理する
- ・ フォントの起動階層
- ・ フォントに関するトラブルの回避方法

フォント管理ツールは、散雑になったフォントを把握する上で不可欠です。

Suitcase Fusion 2 等のプロ仕様フォント管理ツールが必要かどうか判断できない場合は、「なぜ Suitcase が必要なのか?」をお読みください。次の URL から PDF ファイルをダウンロードできます。

http://www.swtoo.com/product/extensis/img/pdf/whattheprouse.pdf

#### 注意

本書はヨーロッパ言語のフ ォント管理を基に記載され ています。日本語環境では 異なる点があるのでご注意 ください。

> Mac OS X 環境の フォント管理

# ステップ 1 :フォントファイルを整理する

まず最初に行わなければならないのは、システム内のフォントファイルを 1 つの場所にきちんと整理してまとめ ることです。

このためには、ハードディスク内の任意の場所に、新規フォルダ (たとえば My Fonts フォルダ)を作成しま す。このフォルダを /ユーザ/共有フォルダに保存すれば、マシンのユーザー全員がフォントライブラリを使えるよ うになります。

また、手動でフォント整理を行うのか、フォント管理ツールを使って行うのかを決めてください。Suitcase Fusion 2 には Font Doctor という製品がバンドルされており、フォントファイルを管理する手助けをしてくれ ます。またSuitcase Fusion 2 には、自動的にフォントを安全に格納してくれる Font Vault と呼ばれる機能が 搭載されています。この機能を使えばシステム内のフォントを確実に集めることができますが、欧文フォントに 限定すれば、Suitcase Fusion 2 にフォントを登録する前に Font Doctor を使ってフォントを整理することも できます。(Font Doctor は英語版のみです)

#### Suitcase Fusion 2 を使ってフォント整理を行う:

Suitcase Fusion 2 にフォントを追加するときに、フォントを一カ所に移動またはコピーする Font Vault と呼 ばれる機能を利用することができます。Suitcase Fusion 2 を使ってフォントを整理する場合は以下の手順に なります:

- 1. Suitcase Fusion 2 を起動します。
- 2.「Suitcase Fusion 2」メニューから「環境設定」を選びます。
- 3. 「環境設定」内で、「追加したフォントを Font Vault にコピーする」を選択します。フォントファイル がFont Vault 内にコピーされますが、オリジナルファイルはそのままの位置に残ります。
- 4. OK をクリックして環境設定を終了します。
- 5. 

Suitcase Fusion 2 にフォントを登録します。

#### フォントを手動で整理する

手作業でフォントを整理する場合は、ファインダ上でフォントを整理することができるので、Suitcase Fusion 2 の環境設定画面で、「現在の場所に残してフォントを追加する」に変更しておいてから Suitcase Fusion 2 に フォントを登録します。

手作業でフォントを整理する場合は、仕事に合わせて一番良いフォントファイルの整理方法を選択しましょう。以 下に、ユーザーがフォントファイルを整理する場合の一般的な方法について説明します。以下に紹介するいくつ かの方法は Suitcase Fusion 2 の中で行った方が良い場合があります。

フォント名のアルファベット順:プロのデザイナーやクリエイターがよく使う方法で、特定のフォントを探すには、 大抵の場合これが一番検索しやすい方法です。この場合、My Fonts フォルダ内で、A-D、E-Hなどの名前をつ けたいくつかのサブフォルダにさらに振り分けます。

種類別:タイポグラファーやデザイナーなど、フォントデザインに精通している人たちがよく使う方法です。フォン トの構造によって、Serif、Script、Ornamental などのサブフォルダを使用します。

ジョブ名およびジョブ番号別:出力センターや印刷会社などの制作においてよく使われる方法です。ワークフロ ーで割り当てられたジョブ名やジョブ番号別にサブフォルダを作成します。

クライアント別:多くのクライアントを抱えるデザイン事務所などでよく使われる方法です。各クライアント向け

#### Font Book について

プロフェッショナル向けのフ ォント管理ツールを利用す る場合でも、Apple が供給 している Font Book はア プリケーションフォルダか ら削除しないてください。フ ォントのオン・オフに利用し ない場合であっても、Font Book は Mac OS X と密 接に統合され重要な機能を 果たしています。

Mac OS X 環境の フォント管理

にその制作物すべてにおいて特定のフォントセットを使用する場合です。クライアントごとに別のフォントファイ ルを利用することもあるでしょう。Suitcase Fusion 2 ではクライアント毎に区別された環境でフォントが利用 できるように、異なるフォントライブラリや Font Vault にフォントを登録することができます。

フォントライブラリの整理にどの方法を選ぶにしても、すべての PostScript フォント要素(スクリーンフォント およびプリンタフォント)を同じフォルダに置かなければなりません。Mac OS X のシステムを正常に作動させ るためには、スクリーンフォントファイルとこれに対応するプリンタフォントファイルが同じフォルダに存在してい なければなりません。このレベルのフォント管理を実行する場合は、Suitcase Fusion 2 を使うと、オーファン フォント(コンポーネントが欠落した PostScript フォント)などを Font Vault に入れないような仕組みにな っています。

# ステップ 2 : システムフォントフォルダおよびアプリケーション フォントフォルダを管理する

フォント管理ツールを使っていない場合は、フォントはどこかのシステムフォントフォルダ、あるいはアプリケーショ ンフォントフォルダに格納されています。これらのフォルダは OS やアプリケーションによって管理されています。

Mac OS X ではフォントがあちこちに散在するため、混乱や問題が生じます。制作、印刷、出版業界のプロフェ ッショナルは、システムが必要とするフォントを除いて、その他の利用可能なフォントすべての管理についてフォ ント管理ツールを使用した方が良いでしょう。

Mac OS X においてフォントを格納される各々の場所の詳細については、本書の「フォントの場所」の章を参照 してください。

Suitcase Fusion 2 では、Mac OS X システムフォントの管理を可能にする機能を備えています。

# Mac OS X 10.5 の Font Book 設定

Mac OS X には Font Book というフォントユーティリティが搭載されています。Mac OS X 10.5(Leopard) に搭載されている Font Book バージョン 2.1 には、他のプロフェッショナルフォント管理ツールの機能を妨げ る機能がいくつか搭載されています。

Font Book のオートアクティベーション環境設定機能は、Mac OS X 10.5 のシステム環境設定のように機能 します。どのフォント管理ツールを利用していても、フォントコンフリクトを避けるために以下の設定をする必要 があります。

Suitcase Fusion 2 では、Font Book の環境設定を自動的に利用停止にするので、Suitcase Fusion 2 を利 用する場合は以下のステップは省くことができます。

#### Font Book の環境設定を変更する:

- 1. アプリケーションフォルダ内にある Font Book を起動します。
- 2. Font Book の環境設定を開きます。
- 3. 環境設定ダイアログボックス内で、以下の機能をオフにします。
- ·自動フォントアクティベーション:このオプションはプロフェッショナルフォント管理ツールの機能を 制限し、すべてのアプリケーションで自動フォントアクティベーションを使えなくなります。Suitcase Fusion 2 をご利用になる場合は、プラグインで対応しているオートアクティベーション機能を利用し てください。

#### Font Book 環境設定

Font Book の環境設定 にある、「自動フォントア クティベーション」と「シス テムフォントが変更された ときに通知」の2つの項目 は、Mac OS X 10.5 のシ ステム環境設定のような役 割を持ちます。

Mac OS X 環境の フォント管理

・システムフォントが変更されたときに通知:このオプションがオンになっていると、システムフォルダ からフォントを外しても、再びシステムフォントフォルダ内にフォントを自動的にコピーします。プロフ ェッショナルフォント管理ツールを利用している場合でも、Font Book が優先的に機能します。

## 手動でシステムフォントフォルダおよびアプリケーションフォントフォルダを整理する

手動でシステムフォントフォルダとアプリケーションフォントフォルダを整理する場合は、Mac OS X の動作に は全く必要ないフォントをフォルダから外します。

これらのフォルダを手動で整理する場合、My Fonts フォルダ (ステップ 1 で作成したフォルダ) 内に 「システム フォントフォルダから移動」という名前のフォルダを作成することをお勧めします。今後これらのフォントを使用 するか否かに関わらず、後に使用する必要が出てきた場合に備えて、これらのフォントを捨てずに保存しておいて ください。

#### 手動でシステムフォントを整理するには:

- 1. ローカルドメインフォント用に、「システムフォントフォルダから移動」フォルダ内に「Library Fonts」 フォルダを作成します。
- 2. /Library/Fonts にあるすべてのフォントを新しい「Library Fonts」フォルダに移動します。
- 3. ユーザードメインフォント用に、「システムフォントフォルダから移動」フォルダ内に、「User Fonts」 フォルダを作成します。
- 4. /Users/[name]/Library/Fonts にあるすべてのフォントを新しい「User Fonts」フォルダに移動 します。
- 5. 選択したファイルをシステムフォルダからゴミ箱へ削除します。指示に従って、Mac OS X 管理者の パスワードを入力し、[OK] をクリックしてください。

※ Classic System システムフォントについて

Classic System 内の /System Folder/Fonts にある以下のフォントは移動しないでください。

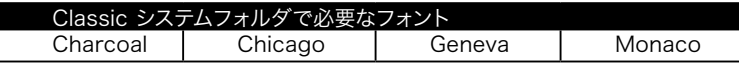

 これらのフォントは、Mac OS Classic のシステム動作に不可欠なもので、削除すると Mac OS Classic 環境と Classic アプリケーションのエラーの原因となる場合があります。上記のフォントは 絶対に/System Folder/Fonts から移動しないでください。

 Classic 環境で利用したい OpenType フォントも System Folder/Fonts に残しておいてくださ い。Mac OS X 環境下のフォント管理ツールでは Mac OS X の Classic 環境で OpenType フォン トをアクティベートすることができません。

※ System Domain フォントについて

 System Domain フォントを移動するには、管理者権限を持つユーザーとして Mac OS X にログイ ンしなければなりません。ログインレベルが不明な場合は、システム環境設定のアカウントを確認し てください。詳細については、Mac OS X のマニュアルをご参照ください。

#### 注意

システムフォントフォルダか らフォントを削除しようとす る場合は、本書を注意深く 読んで慎重に行ってくださ い。重要なフォントを削除し てしまうと、OSの再インス トールが必要になるケース など致命的な結果をもたら すことがあります。

Mac OS X 環境の フォント管理

 注意:必要なシステムフォントフォルダを削除してしまうと、重大な影響が発生します。システムが起 動しなくなったり、システムの再インストールが必要になるケースもあることを認識しておいてくださ い。以下にあるシステムが必要としているフォントの一覧を注意深く見てください。これらのフォント は OS が必要とするので絶対に除外することはできません。この一覧以外のフォントであっても、イ ンストールしてあるアプリケーションが必要とする場合がありますので、削除する場合は十分な注意 が必要です。

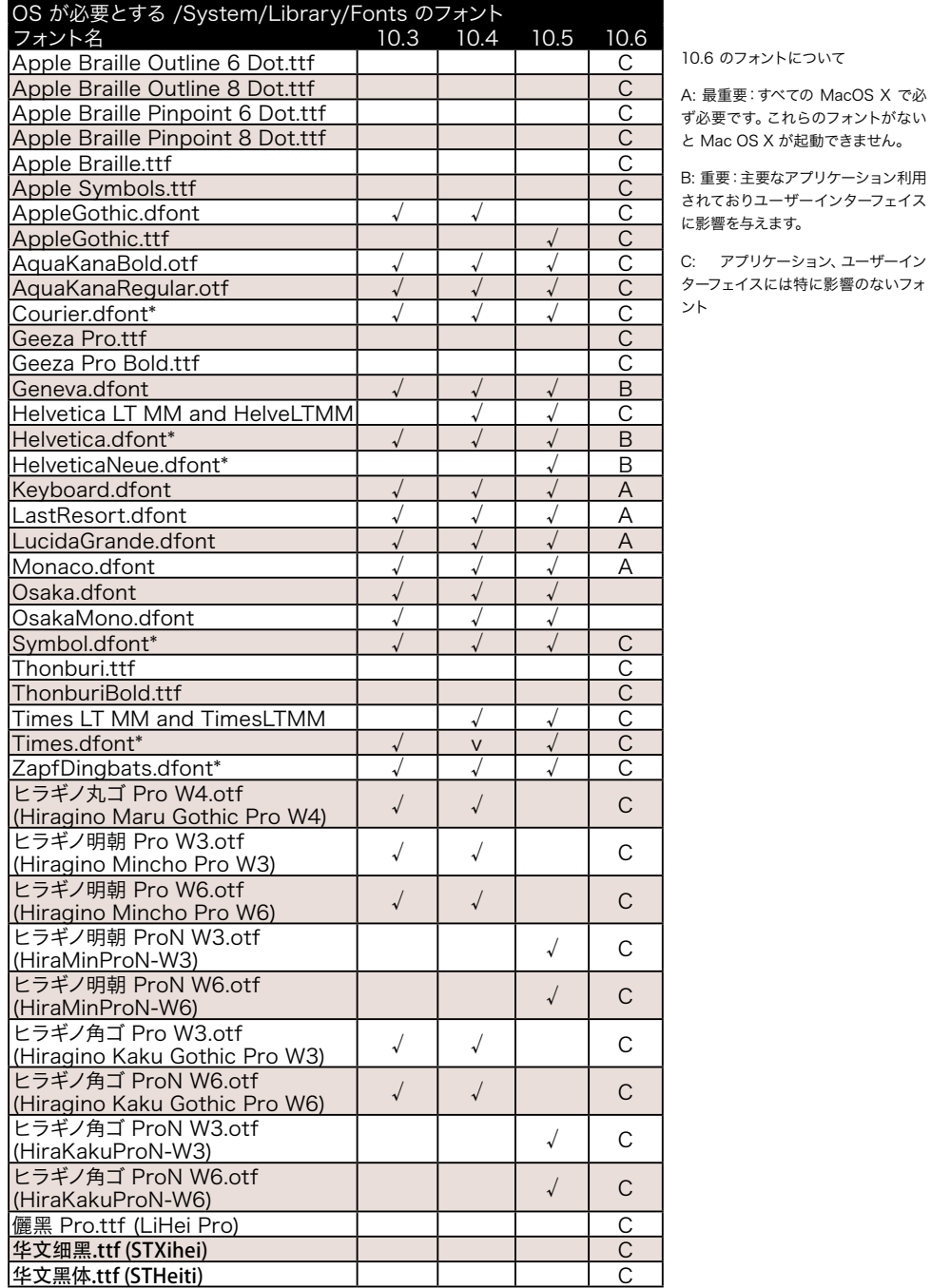

注意:欧文環境以外の環境ではこの他にも必要なフォントが存在する場合があります。

Mac OS X 環境の フォント管理

#### インターナショナルフォント

Mac OS X には、欧文以外の言語を使用する場合に必要となる各種インターナシ ョナルフォントが搭載されています。各言語に必要なフォントについては、前の表に 記載されています。

フォント名が読みづらい場合は、フォントを選択して、[ファイル] > [情報を見る] (Command - I) を選択してください。[情報を見る] ダイアログボックスにフルネー ムで表示されます。

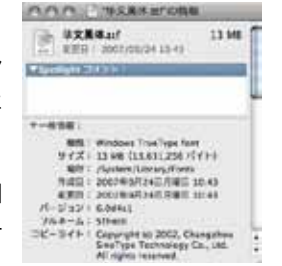

## Helvetica と Helvetica Neue

Mac OS X 10.5(Leopard)以降では、Helvetica と Helvetica Neue は異なる働きをします。Mac OS X 10.5 でApple はシステムフォント保護という新しい機能を搭載しました。この機能は、ユーザーが /System/ Library/Fonts フォルダから重要なフォントを削除してしまっても、常に自動的にバックアップコピーを戻す機 能です。

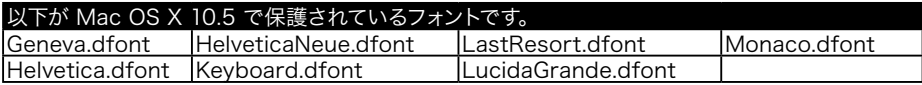

これらのフォントを削除または移動しないでください。これらのフォントをこのフォルダから削除すると、システ ムが正常に作動しない可能性があります。

#### Microsoft Core web フォント

Web ページをブラウザで表示させる場合にデザイナが設定する一般的なフォントが多く存在します。これらの フォントは Microsoft Core Web fonts initiative の一部で、Mac OS X や Microsoft アプリケーションに 含まれています。これらのフォントは Web ページや Microsoft アプリケーションでも必要となるので常に利用 できるようにしておいた方が良いでしょう。

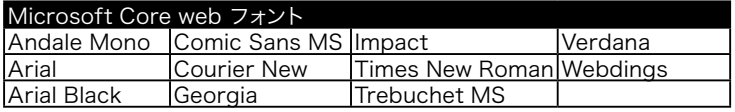

これらのフォントは一般的に、Microsoft Office によって Users/[Name]/Library/Fonts にインストールさ れます。また Mac OS X では Library/Fonts にあります。どちらの場所からも移動してフォント管理ツールで の利用に切り替えることができます。

#### Microsoft Office フォント

Microsoft Core web フォントに加えて、Microsoft Office 2004 アプリケーションでは、さらにいくつかの フォントが必要となります。

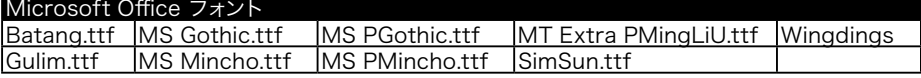

Office アプリケーションを最初に起動すると、これらのフォントが呼び出され、Users/[Name]/ Library/ Fonts フォルダに自動的にコピーされます。これは各 Mac OS X のユーザーがマシン内の Office アプリケー ションのどれかを最初に起動するときにのみ実行されます。これらのファイルが入っている元のフォルダ名を変

> Mac OS X 環境の フォント管理

更することで、これを避けることができます。

Office が自動的にフォントを再インストールするのを避ける:

- 1. Microsoft Office アプリケーションをすべて終了します。
- 2. 以下のフォルダ名を変更します:

/Applications/Microsoft Office 2004/Office/Fonts

3. Microsoft Office フォントをSuitcase Fusion 2 に追加します。Office アプリケーションが起動 するときには、これらのフォントがアクティブになっている必要があります。

注意:Office と一緒にインストールされたテンプレートや Web から入手したテンプレートを利用す る場合には、さらに別のフォントが必要になる場合があります。

#### Adobe アプリケーションフォント

システムに Adobe アプリケーションをインストールすると、同時に Adobe アプリケーションが利用するフォン トファイルをシステム内にインストールします。

Adobe CS2 が必要なフォント:

Adobe CS2 では、Adobe アプリケーションのみが利用するフォントファイルをインストールします。/Library/ Application Support/Adobe/Fonts にあるこれらのフォントファイルは移動することができますが、フォル ダ自体やフォント以外のファイルは削除しないでください。また Reqrd フォルダ内の以下のフォントは移動しな いでください。

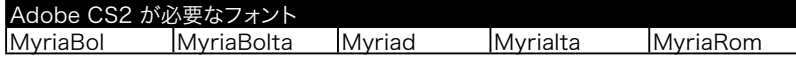

このフォルダ内の他のフォントは移動して、Suitcase Fusion 2 で管理できます。

Adobe CS3 と CS4 が必要なフォント:

Adobe CS3 と CS4 では、Adobe Illustrator と InDesign アプリケーションパッケージ内に必要なフォント が含まれています。これらのフォントは必要ですので移動しないでください。

Illustrator package/Required/Fonts/ 内のフォント

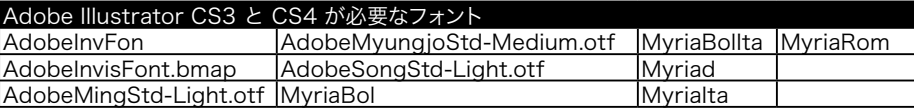

InDesign package/Contents/MacOS/Required/Fonts/ 内のフォント

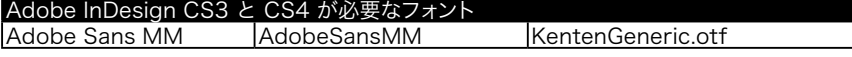

#### Apple Mail Font

Mac OS X 10.5 (Leopard) の Apple Mail アプリケーションを利用している場合には、/Library/Fonts 内 に追加フォントを必要とします。このフォントが存在しないと、メモの機能を利用することができません。または Mail の環境設定でフォント設定を変更してください。

Apple Mail で必要なフォント MarkerFelt.dfont

Mac OS X 環境の フォント管理

# ステップ 3 : 持っているフォントをクリーニングする

フォントライブラリのクリーニングは、フォント管理の中でも最も煩雑で難しい作業といえます。Mac OS X に おけるフォントに関するトラブルの多くは、フォント自体に問題のあることが原因となって起こります。エラーの ほとんどは、フォントが破損している、プリンタフォントファイルがない、既にライブラリにあるフォントと重複し ている、などが原因となって生じます。フォントライブラリを整然かつ正常な状態に維持することが、スムーズで トラブルのないワークフローを実現するための最良の策といえます。

#### 破損フォント

Suitcase Fusion 2 には Font Doctor が同梱されています。Font Doctor の主な機能はフォントがきちん とした物であるかどうかのチェック、修復可能な破損フォントの修復、修復が不可能だった場合の報告をしてく れます。

Suitcase Fusion 2 でもさらに追加されるフォントの破損チェックと修復を実行しますが、可能であればより安 全な環境のために、Font Doctor を使ってフォントファイルを健全な状態にしておくことをお勧めします。

もし破損フォントが見つかったら、そのフォントファイルは利用しないで、元のメディアから正しいフォントを探 して再びインストールするようにします。どうしてもオリジナルのフォントを見つけられない場合のみ、Font Doctor の修復機能を利用してください。

#### オーファンフォント

PostScript フォントは、スクリーンフォント(ビットマップまたはスーツケースフォントファイル)と、対応するプ リンタフォント(アウトラインフォントファイル)から構成されています。これら構成要素のいずれかが失われたフ ォントをオーファンフォントと呼びます。各々のアプリケーションはさまざまな方法でこれらのオーファンフォント を処理しますが、ワークフローにトラブルが生じないようにするためには両方の構成要素が必要です。そこで、フ ォントライブラリの整理の方法として、ライブラリにあるオーファンフォントをすべて廃棄するか、オリジナルのメ ディアから得た正常なフォントに置き換えます。

Font Doctor を利用すると、スーツケースとアウトラインフォントを探して組み合わせてくれます。最終的に Suitcase Fusion 2 に登録する際に、もう一度フォントがチェックされます。Font Vault に登録する際に、オ ーファンフォントでは登録できません。

# ステップ 4 : フォントライブラリの整理

すべてのフォントファイルを整理し、さまざまなシステムフォントフォルダやアプリケーションフォントフォルダか ら不要なフォントをすべて削除したら、次に、すべてのフォントを Suitcase Fusion 2 のようなフォント管理ツ ールに追加します。

Suitcase Fusion 2 にフォントを登録する前に、どのようにフォントを登録するのかを決めましょう。Suitcase Fusion 2 ではフォントを安全に使い続けられるように保持するための Font Vault という機能を持っていま す。Font Vault はフォントの混在を避け、安全に利用できるようにします。

ひとつのフォルダ内でフォントを置いておき、Font Vault に追加せず、その場に置いたままSuitcase Fusion 2 に登録する方法もあります。この場合には環境設定ダイアログボックスで、「フォントをその場に残して登録す る」を選択してから My Fonts フォルダごと Suitcase Fusion 2 のフォントパネルにドラッグするだけで、フォ ント管理ツールに全てのフォントを追加することができます。

次の判断は、フォントセットを Suitcase Fusion 2 に作成してファイルを整理するか、単にフォントを追加し て後でフォントセットを作成するかを決めます。例えば、クライアント別またはジョブ別にフォントファイルを 整理し、そのクライアントまたはジョブごとにフォントセットを作成したいと考えた場合、Suitcase Fusion 2 のセットパネルに各クライアントまたはジョブのフォルダをドラッグするだけでフォントセットを作成できま

Mac OS X 環境の フォント管理

す。Suitcase Fusion 2 では、複数セット内にフォントを設定しても、フォントは一度しか登録せず、オリジナル フォントへ参照するだけなので、重複フォントを登録する心配はありません。

フォントの追加についての詳細は Suitcase Fusion 2 ユーザーガイドを参照してください。

# ステップ 5: 重複フォントの解消

2つのフォントが同じ名前を持つ場合、そのフォントの違い(もしあれば)を特定は難しく、重複フォントと見なし ます。フォントライブラリには、やむを得ない理由 (異なるバージョンが必要になることがあるため)や、単に時間 とともに蓄積されたなどの理由により、フォントが重複していることがよくあります。混乱やエラーを避けるため には、必要なフォントおよびバージョンだけを保存しておくようにしてください。

すべてのフォントをフォント管理ツールに追加したら、これらのフォント、特に重複フォントについて、どれを保 存したいか、または保存すべきか、そして、廃棄しなければならないかを決めなければなりません。例えば、多 くの場合、PostScript、TrueType、.dfont といった複数バージョンの Helvetica を所有しており、さらに は、Adobe 社などの単一のメーカーにおいて Helvetica の PostScript バージョンが複数ある場合も多々あ ります。事実、いろいろなバージョンの Helvetica の入手が可能です。クライアントから提供されたフォントを 使用して作業を行うような場合、クライアントから提供されたバージョンのフォントを確実に利用する必要があ ります。つまり、クライアント A の案件には Helvetica "A" が、また クライアント B の案件には Helvetica "B" が必要となる場合、Helvetica "A" と Helvetica "B" の両方のフォントをライブラリに保管しておかなけれ ばなりません。

Suitcase Fusion 2では、まったくの重複フォントかどうかを見極めるのを手伝ってくれます。Suitcase Fusion 2 に組み込まれた Font Sense 技術によって、フォントを調査しカーニング情報などのフォントを特定するため に役立つ情報を提供してくれます。

重複フォントを調査し、必要か否かを判断するのは時間のかかる作業ですが、それだけの価値はあります。

ライブラリに複数のフォントバージョンを保存しておく必要がある場合は、フォント管理ツールSuitcase Fusion 2 のキーワード機能を使って、重複フォントにクライアントやジョブごとに必要なフォントを特定できる 情報を付加してください。

使用フォントの利用について責任を負う立場にいる場合には、各フォントにつき 1つのバージョンのみを保存し、 フォント管理ツールから重複フォントを削除し、さらにシステムからも重複しているフォントファイルを削除してく ださい。プロフェッショナルな制作、印刷、出版業界では、PostScript バージョン(Type 1 PostScriptまたは OpenType PostScript)が今日最も一般的なフォーマットでしょう。もちろん、問題なくずっと利用してきたと いう理由から TrueType を選択する場合もあるかもしれません。またフォントが持っている特定のスタイルや記 号文字があるからという理由で選択したり、メーカーが好きだからという理由で選択する場合もあるでしょう。

# フォントの場所

Mac OS X では、システムやアプリケーションが利用するフォントフォルダが複数存在しています。

#### System ドメイン

#### /System/Library/Fonts

このフォルダのフォントは、OS で使用され、システムユーザーは誰でも使用することができ、通常変更を加えて はいけません。このフォルダにあるフォントのいくつかは OS には不可欠なものであり、削除してしまうと OS や 一部のアプリケーションの故障やエラーの原因となります。削除できない必須フォントの一覧については、前出 のページをご参照ください。このフォルダに保存されているフォントは常にアクティブになっており、動作中のす べてのアプリケーションや OS で利用可能です。

#### 重複について

Suitcase Fusion 2 の フォントの重複と Font Sense 番号の詳細につい ては、Suitcase Fusion 2 ユーザーガイドを参照してく ださい。

Mac OS X 環境の フォント管理

#### Local ドメイン

#### /Library/Fonts

このフォルダには、システムにログオンしたユーザーであれば誰でも使用可能なフォントが保存されています。こ のフォルダにあるフォントは常にアクティブになっており、動作中のすべてのアプリケーションや OS で利用可 能です。

#### User ドメイン

#### /Users/[name]/Library/Fonts

このフォルダ内のフォントは、システムにログオンした特定のユーザーのみが使用可能な必須でないシステムフ ォントです。システム内にアカウントを持つ各ユーザーは、独自のユーザーフォントフォルダを所有します。このフ ォルダに保存されているフォントは常にアクティブになっており、動作中のすべてのアプリケーションや OS で 利用可能です。

#### Classic ドメイン

#### /System Folder/Fonts

このフォルダは、PowerPC 上に Classic 環境がインストールされている場合のみ存在します。Classic 環境で 使用するユーザー全員が使用可能です。これらのフォントはClassic 環境のみで使用できます。削除できない必 須 Classic フォントの一覧については、本書 7 ページをご参照ください。

注意:このフォルダのフォントは、Classic 環境が動作していない場合でも機能しています。

#### アプリケーションフォント

#### /Library/Application Support

システムフォントフォルダ以外に、各アプリケーションが必要に応じて特定の場所にフォントを保存する場合が あります。Mac OS X では、アプリケーションが独自に使用フォントを保存することが可能です。

プロフェッショナルな制作、印刷、出版業界において特に重要な Adobe CS2(またはそれ以前のバージョン) ではフォントは以下の場所に保存されます。

#### /Library/Application Support/Adobe/Fonts

これらのフォントは、Mac OS X で起動する Adobe CS2 アプリケーションにおいてアクティブかつ使用可能 ですが、Adobe 以外のアプリケーションでは使用できません。Adobe CS3 や Adobe CS4 では、フォントは /Library/Fonts フォルダに保存されます。

# フォントの階層

重複フォントを、さまざまなシステムフォントフォルダやアプリケーションフォントフォルダに保管しておくことは 可能でしょうか? 可能です。ただ、これはあまり良い方法とはいえません。

重複フォントが複数のフォントフォルダに保存されている場合、Mac OS X は、以下の階層の順に保存されたフ ォントバージョンを使用します。

- 1. 特定のアプリケーションフォントフォルダ: /Library/Application Support
- 2. User フォントフォルダ: /Users/[name]/Library/Fonts
- 3. Local フォントフォルダ: /Library/Fonts
- 4. Network フォントフォルダ: /Network/Library/Fonts
- 5. System フォントフォルダ: /System/Library/Fonts
- 6. Classic フォントフォルダ: /System Folder/Fonts

Mac OS X 環境の フォント管理

Application Support フォントフォルダは一番階層が高く、Classic フォントフォルダは一番階層が低く位置し ています。これはつまり、/Users/[name]/Library/Fonts フォルダと /System/Library/Fonts フォルダの 両方に同じ名前の重複フォントがある場合、Mac OS X(及びすべての起動アプリケーション)はより高い位置 に保存されている /Users/[ユーザー名]/Lirary/Fonts フォルダのフォントのバージョンを使用します。

Adobe フォントエンジンを共有して利用している Adobe アプリケーションは、標準のMac OS X のシステム フォント階層を利用していません。InDesign のフォントコンフリクトについては、以下のページで解説されてい ます。

http://blogs.adobe.com/typblography/2008/05/indesign\_font\_conflicts.html

Illustrator や Photoshop 等の Adobe アプリケーションでは、フォントコンフリクトが起きた場合の結果は 同じではありません。

# フォントの種類

Mac OS X でサポートしているすべてのフォント形式の概要を次に説明します。

#### Mac PostScript Type 1

制作、印刷、出版業界におけるプロフェッショナルの間では事実上の標準フォントです。

PostScript Type 1 フォントはスーツケース(スクリーンフォント)ファイルと対応するアウトライン(プリンタフ ォント)ファイル 2 つの要素で構成されています。Mac OS X 環境下で正常に起動させるためにはスクリーンフ ォントファイルと対応するプリンタフォントファイルが同じフォルダに入っていなければなりません。たいていひと つのスーツケースファイルに、ビットマップと複数のアウトラインフォントが同梱されています。

Mac PostScript Type 1 フォントはリソースフォークを持っており、フォントファイルを移動したりコピーしたり すると問題を引き起こすことがあります。後出の「フォントの問題」を参照してください。

Windows 用 PostScript Type 1 フォントはフォントごとに .pfd と .pfm ファイルの組み合わせで構成され ています。Windows 用 PostScript Type 1 フォントは Mac OS X や Suitcase Fusion 2 でもサポートされ ていませんが、Adobe アプリケーションの中では、これらのフォントが Adobe アプリケーションフォントフォル ダ内にあれば利用することができます。

#### マルチプルマスター

特殊な PostScript Type 1 フォントで、1 つまたは複数のフォントパラメータを変更することで、オリジナルフォ ントのバリエーションを作成することができます。Mac OS X 10.2 以降ではマルチプルマスターフォントをサポ ートしていますが、元々の開発者である Adobe 社も販売や開発を終了しています。プロフェッショナルな作業 におけるワークフローでさまざまな問題が起こるため、できればマルチプルマスターの使用の中止をお勧めしま す。Adobe では、MM フォントと同じ種類の OpenType フォントを提供しています:

http://www.adobe.com/type/browser/mmoffer.html

Mac PostScript Type 1 MM フォントはリソースフォークを持っており、フォントファイルを移動したりコピーし たりすると問題を引き起こすことがあります。後出の「フォントの問題」を参照してください。

普通の PostScript Type 1 フォントと同様に、MM フォントにも Windows 版があります。Windows MM フォントはMac OS X では利用できません。しかし Adobe アプリケーションの中では、これらのフォントが Adobe アプリケーションフォントフォルダ内にあれば利用することができます。

#### Classic Mac TrueType

TrueType フォントは、ビットマップ情報とアウトライン情報のほか必要なフォントメトリクス情報がすべて 1 つ

#### フォントフォーマットの混在

同じドキュメント内で複数の フォント形式を利用すること 自体は問題はありません。 ただし、異なるフォント形式 でも、同じフォント形式であ っても、同じフォント名を持 っている場合には問題が発 生します(フォントの重複の 項目をお読みください)。

Mac OS X 環境の フォント管理

のフォントスーツケースに組み込まれており、従来の PostScript Type 1 フォントより利用しやすくなっていま す。ひとつの TrueType フォントスーツケースには、複数のTrueType フォントが含まれています。TrueType フ ォントには大量の記号を含めることができるので、ひとつのフォントで他の言語をサポートすることも可能です.

Mac TrueType フォントはリソースフォークを持っており、フォントファイルを移動したりコピーしたりすると問 題を引き起こすことがあります。後出の「フォントの問題」を参照してください。

元々、TrueType フォントはプロフェッショナルな制作、印刷、出版関係の間で一般的に利用されていませんが、 ほとんどの TrueType フォントはプロフェッショナルワークフローでも利用することができます。

#### .dfont

Apple 社は、Mac OS X において、さらにもう 1 つのフォント形式 .dfont(データフォーク TrueType フォン ト)を発表しました。これは、基本的に異なる形式に再パッケージ化された Mac TrueType フォントで、リソー スフォーク構造を回避するためデータフォークファイル情報をパッケージした物です。.dfont 形式のフォントは 高品質である一方、Apple でしか使用できません(Classic 環境や Windows では利用できません)。また通 常 Windows フォントは用意されていません。クロスプラットフォームで作業する可能性がある場合などはこの フォントの利用は避けてください(例えば印刷会社や出力センターで Windows 環境で出力する場合など)。

#### TrueType (.ttf)

Mac OS Xでは、.ttf 拡張子を持つ、TrueType フォントもサポートしています。このフォントは、元々 Windows で開発された形式で、クロスプラットフォームフォーマットです。Mac OS X 10.6では多くのシステムフォントが この形式になっています。Mac TrueType フォントと同じですが内部構造が異なります(リソースフォークと関 連データが無いか、またはデータフォーク内の特別なテーブル内に置かれています)。.ttf ファイルは単独で、 完全なTrueType フォントです。

#### TrueType Collection (.ttc)

True Type Collection ファイルは、ひとつのファイル内に複数の.ttf フォントが含まれています。TrueType Collection は記号を複数のフォントで共有するため、ファイル容量を抑えることが可能です。東アジア圏では Windows で TrueType Collection がよく利用されており、 Mac OS X でも多くの目的で利用されていま す。元々 Windows で開発された形式で、Mac OS X 10.6では多くのシステムフォントがこの形式になっていま す。TTC フォントをサポートしていない Mac OS X の旧バージョンでは 表示されません。

#### OpenType(.otf または .ttf)

OpenType フォントは、もっとも新しいメジャーなフォント形式で、どちらの OS でも利用することができます。 このフォントは、Windows TrueType をベースにしていますが、OpenType フォントには PostScript (.otf) 、または TrueType (.ttf または .otf)アウトラインデータが含まれています。つまり印刷などのプロフェッショナ ルユーザーは引き続き PostScript アウトラインを利用することができます。

OpenType 形式には素晴らしい利点があります。まず、TrueType 同様、ビットマップ情報とアウトライン情報 の他、すべてのフォントメトリクス情報が1つのファイルに組み込まれています。また、このファイルはクロスプラ ットフォーム、つまり Macintosh、Windows のどちらのプラットフォームでも同じファイルを使用でき安定性 があります。TrueType と同様に、OpenType フォントは多くの記号を持つことができます。これによって、1 つのフォントで多言語をサポートできるだけではなく、高品質のリガチャ(合字)やスワッシュ字形など高度なタ イポグラフィー機能を含む数千もの記号をサポートして、アプリケーションから利用できるようになります。さら に、Unicode をベースにしており、クロスプラットフォーム標準キャラクターエンコーディング環境を提供しま す。PostScript Type 1 フォントが ASCII の 256 文字に限られていることと比較すると、非常に有効です。各 フォントメーカーは OpenType へのアップグレード情報などを提供しています。Adobe の情報は以下の FAQ ページにあります:

http://www.adobe.com/type/opentype/T1\_to\_OTF\_FAQ.htm

> Mac OS X 環境の フォント管理

Mac OS X は、OpenType フォントと Unicode 情報をネイティブサポートしているので、OpenType フォン ト形式の選択が賢明といえます。しかし既存の PostScript Type 1 または TrueType フォントを OpenType フォントに移行するにはコストがかかるため、簡単に置き換えることもできない場合があります。各フォントメー カーはOpenType で多くのフォントを開発しており、OpenType でのみ開発されているフォントも数多く出てき ています。

#### Apple Advanced Typography(AAT)

Apple Advanced Typography (AAT) は、フォント内により先進的なタイポグラフィ情報を埋め込むための OpenType に代わるフォントフォーマットです。AATは、Mac、または Windows TrueType フォント、.dfont、 または OpenType フォントを改変した物です。多くの Apple のシステムフォントは、AAT の先進的なタイポ グラフィ機能を持っています。これらの機能は、AAT をサポートしたアプリケーションからのみ利用することが できます。Apple 以外でもわずかな開発会社が AAT フォントを作成しており、Apple の iWork アプリケー ション( Pages や Keynote)以外では、少数のアプリケーションが AAT タイポグラフィ機能をサポートして います。

# フォントの問題

Mac OS では、ファイル情報を特別な方法で保持しています。これは、ひとつのファイルに見える中に、任意情報 (データフォーク)と特別な構造情報(リソースフォーク)の両方を持つ物です。特に Windows や Unix プラッ トフォーム上や、多くのネットワーク、バックアップソリューションでは、これらのリソースフォークデータが理解 できないため、問題を引き起こします。

PostScript Type 1 フォント (マルチプルマスターフォントを含む)や、TrueType フォントなど、古い Mac のフ ォント形式では、リソースフォークを使っています。もしこれらのフォントのリソースファイルが欠落したり、移動 したり、破損したり(0 byte になっているなど)すると、フォントは通常通り利用できなくなります。

Mac リソースフォークを含むファイルは、通常 SMB/CIFS を経由したファイル転送はできません。また .ZIP フ ァイルの圧縮も破損の原因となります。OS X Tiger 以降でサポートされている新しい ZIP では、リソースファ イルを残すサポートがされています。しかし、ドキュメントの安全性を考えると、デフォルトの HFS+ ファイルシ ステムで持った方が良いでしょう。

ディスク自体を Mac OS 拡張でフォーマットしていなくても、リソースフォーク自体はディスクにコピーできま す。ただし、例えばもし Windows バックアップソリューションや、Windows バックアップインフラを利用して いる場合には、リソースフォークが欠落する可能性があります。このような場合はドキュメント自体をチェックす るか、ファイル転送のテストをしてリソースフォークが欠落していないかどうかを確認してください。

# ユニコード

「ユニコード」という用語を何らかの形で耳にしたことがあっても、何を意味するのか正確に理解しているでしょ うか。ユニコードは、世界共通の文字エンコーディング定義で、世界各国の言語を独自のマッピングで提供して います。現在 100,000 以上の文字を持つことができます。

ユニコードフォーマットでは、文字、記号、など全てのキャラクターを特定のマッピングで持つため、フォントに 関わらず予測することができます。以前の Mac OS では、フォントの主要文字エンコーディングは Unicode で はなく MacRoman や他のシングルバイトエンコーディングでした。これらのエンコーディングでは、256スロ ット分の文字しか持てないため、同じスロット番号でも、異なるエンコーディングでは異なる意味を持っていま した。エンコーディングによってキャラクターが同じになる保障はなく、出力時に他のキャラクターがマップされ てしまう可能性もあります。例えば、ユニコード以外の Dingbat フォントでは、文字の A から Z の位置に記号 が割り振られています。

Mac OS X 環境の フォント管理

OpenType や TrueType フォント、CID PostScript Type 1 フォントを含む、多くのフォントフォーマットでは ユニコードエンコーディングをサポートして、フォントごとに 65,535 以上の記号を利用することができます。た だし「標準」のPostScript Type 1 フォント(マルチプルマスターフォントも含む)は、フォント内に 256 文字し かエンコードできず、あらかじめ設定されたシングルバイトエンコーディングによります。

TrueType や OpenType フォーマットががすべての言語をサポートしているという意味ではありません。Mac Roman や WinANSI フォントから特に新しいキャラクターを追加せずに変換されただけのフォントもありま す。もし特定の言語のキャラクターが必要な場合は、そのフォントがサポートしているかどうかチェックする必要 があります。

アプリケーションでユニコードフォントを使用する場合は、「ユニコード対応」でなくてはなりません。例えば、 ユニコードの中の MacRoman 部分しか見えていないなど、アプリケーションがフォントのキャラクターの一部 しか見ることができなくなってしまいます。最近のMac OS X アプリケーションはユニコード対応ですが、古いア プリケーションはユニコード対応ではありません。

# フォントキャッシュの問題

もし使っているフォントが時々文字化けしたり、表示がおかしい動きをする場合には、1 つ、または複数の「フォ ントキャッシュ」の問題かもしれません。OS X のシステムや、Adobe、Quark、Microsoft などのベンダーで はフォントキャッシュを利用しています。フォントキャッシュは、OS やアプリケーションがそれぞれのフォントの 情報を読み取る時間を短縮するために、現在インストールされているフォントの情報をファイルとして保存してお くものです。システムフォントキャッシュファイルはアプリケーションにおけるフォント利用に影響します。アプリ ケーションのフォントキャッシュはそれぞれのアプリケーションのみが利用します。

フォントキャッシュファイルは、単に動作を速くするためだけのファイルで、特に削除しても悪影響はありませ ん。削除すると、OS やアプリケーションはまた再生成します。関連するフォントキャッシュファイルを削除する 場合には、Adobe や Quark、Microsoft などのアプリケーションをすべて終了しておきます。もし OS X の キャッシュファイルを削除する場合には、まず起動しているすべてのアプリケーションを終了し、また削除後にコ ンピュータを再起動する必要があります。

フォントキャッシュファイルは様々な名前で、様々な場所に保存されています。フォントキャッシュをクリアする ユーティリティとして、Suitcase Fusion 2 にバンドルされている Font Doctor などがあります(英語版)。 これらのユーティリティは、最終バージョンのキャッシュファイルは削除しないため以下に手動で削除する方法 を記載します。

Font Doctor では Adobe や Quark、Microsoft に加え、Mac OS X のフォントキャッシュファイルも削除 します。

Font Doctor を使ってファイルのクリアする場合は、「Tools」メニューから「Clean Font Cache Folders」を 選択します。フォントキャッシュファイルを削除する場合は管理者権限が必要です。

#### システムフォントキャッシュ

フォントが時々文字化けする、または正しいフォントを使用しているはずなのに文字が無作為に表示される場合 は、多くの場合 Mac OS X のフォントキャッシュの問題に起因しています。

Font Doctor では Adobe、Quark、Microsoft アプリケーションと Mac OS X 内のフォントキャッシュをク リアする機能が搭載されています。キャッシュファイルを手動で削除して、システムフォントキャッシュをクリア することもできます。使用している OS によって方法が異なりますが、以下の適応するファイルを削除してシステ ムを再起動してください。

キャッシュクリーニング

Font Doctor 7.7には、以下の フォントキャッシュクリア機能が あります。 Mac OS X 10.4, 10.5, 10.6 QuarkXPress 6/7/8、 Adobe CS3、CS4、 Microsoft Office X/2004/2008

> Mac OS X 環境の フォント管理

Mac OS X 10.5

/Private/Var/folders/\*/\*/˜Caches˜/com.apple.ATS

Mac OS X  $10.3 \sim 10.4$ 

/System/Library/Caches/com.apple.ATS.System\* /System/Library/Caches/com.apple.ATSServer\* /System/Library/Caches/fontTablesAnnex\* /Library/Caches/com.apple.ATS

Mac OS X 10.2

/System/Library/caches/com.apple.FCache\* /System/Library/Caches/com.apple.ATSServer\* /System/Library/Caches/fontTablesAnnex\* /Library/Caches/com.apple.FCache\* /[Home]/Library/Caches/com.apple.ATSServer\* /[Home]/Library/Caches/com.apple.FCache\*

上記のファイルを削除した後はコンピュータを再起動してください。

#### Adobe フォントキャッシュ

Adobe アプリケーションでのみフォント表示に問題が発生する場合には、Adobe に関連したフォントキャ ッシュに起因している可能性があります。Font Doctor を利用すると Adobe フォントキャッシュもクリア することができます。また手動でもフォントキャッシュファイルを削除できます。さらに詳しい情報は Aodbe Knowledge base の記事を参照してください。

フォント問題のトラブルシューティング(Mac OS X) http://kb.adobe.com/selfservice/viewContent.do?externalId=327791

Macintosh上のフォントキャッシュの再生成の方法 http://kb.adobe.com/selfservice/viewContent.do?externalId=tn\_16763

Adobe フォントキャッシュを手動でクリアする:

- 1. Adobe アプリケーションをすべて終了します。
- 2 以下の場所にある AdobeFnt\*.lst ファイルを削除します。どのアプリケーションをインストールして いるかによってファイルが無い場合があります。

 注意:ファイル名に付いている "\*" には、例えば AdobeFnt10.lst、AdobeFnt11.lst 等のように何ら かの数字が入ります。

 注意:AdobeFnt.db, FntNames.db は絶対に削除しないでください。また同フォルダ内の他のファ イルも削除しないでください。

/Library/Application Support/Adobe/Fonts/Reqrd/CMaps/内 /Library/Application Support/Adobe/PDFL/8.0/Fonts/内 /Library/Application Support/Adobe/PDFL/8.0/CMaps/内 /Library/Application Support/Adobe/TypeSupport/CMaps/内

Mac OS X 環境の フォント管理

[Home]/Library/Application Support/Adobe/Fonts/内 [Home]/Library/Application Support/Adobe/TypeSpt/内 [Home]/Library/Application Support/Adobe/TypeSupport/内

[Home]/Library/Caches/Adobe/Fonts/内 [Home]/Library/Caches/Adobe/TypeSpt/内 [Home]/Library/Caches/Adobe/TypeSupport/内 [Home]/Library/Caches/Adobe/TypeSupport/CMaps/内

3. 利用している InDesign のバージョンによって以下の場所にある AdobeFnt\*.lst ファイルを削除し ます:

/Applications/Adobe InDesign CS2/Fonts/内 /Applications/Adobe InDesign CS3/Fonts/内 /Applications/Adobe InDesign CS4/Fonts/内

[Home]/Library/Preferences/Adobe InDesign/Version 5.0/CompositeFont/内

4. 利用している Illustrator のバージョンによって以下の場所にある IllustratorFnt\*.lst ファイルを削 除します:

[Home]/Library/Application Support/Adobe/Adobe IllustratorCS3/内 [Home]/Library/Application Support/Adobe/Adobe IllustratorCS4/en\_US/内

5. 利用している Acrobat のバージョンによって以下の場所にあるファイルを削除します:

[Home]/Library/Caches/Acrobat/AcroFnt\*.lst [Home]/Library/Caches/Acrobat/8.0\_x86/AcroFnt08.lst [Home]/Library/Caches/Acrobat/9.0\_x86/AcroFnt09.lst [Home]/Library/Acrobat User Data/8.0\_x86/AdobeSysFnt\*.lst

6. 削除後 Adobe アプリケーションを再起動すると、削除したフォントキャッシュファイルの新しいきれ いなファイルが自動的に作成されます。

#### QuarkXPress JAWS フォントキャッシュ

QuarkXPress では JAWS PDF 作成エンジンを利用して PDF ファイルの作成を行っています。この PDF 作 成エンジンは安定性に問題を引き起こす可能製のある、きわめて大きなサイズのキャッシュファイルを生成しま す。この問題を回避し解決するために、JAWS フォルダをクリアにします。削除しても、QuarkXPress が必要 なファイルは自動的に再生成します。

#### JAWS フォルダをクリアにする:

- 1. Quark アプリケーションを終了します。
- 2.以下の場所にあるフォルダ内のファイルを削除します。Quark のバージョンによってフォルダが変わ ります。

QuarkXPress 7.1、8 以降のバージョンは、ユーザーのホームフォルダ内にキャッシュを保存します。

[Home]/Library/Preferences/Quark/QuarkXpress 7.0/jaws/内 [Home]/Library/Preferences/Quark/QuarkXpress 8/jaws/内

> Mac OS X 環境の フォント管理

QuarkXPress 7.1 より前のバージョンは Application フォルダ内に保存します。

/Applications/<QuarkXpress folder>/jaws/ttfont/内

3. Quark アプリケーションを再起動します。

もし QuarkXPress のキャッシュファイルをクリアしても問題が解決しない場合には、Mac OS X のアップ デートをすることで解決する場合があります。Mac OS X 10.4.11(またはそれ以上)では QuarkXPress で OpenType を利用する場合に重要なアップデートがされています。

#### Microsoft Office フォントキャッシュ

Microsoft Office ドキュメントで、フォントがきちんと表示されなかったり、フォントが正しく印刷できない場 合には、Microsoft Office のフォントキャッシュを手動でクリアする必要があります。

Microsoft Office フォントキャッシュをクリアにする:

- 1. Microsoft Office アプリケーションをすべて終了します。
- 2. 以下の場所にあるファイルを削除します。Microsoft Office のバージョンによってフォルダが変わ ります。

[Home]/Library/Preferences/Microsoft/Office Font Cache(11)/ [Home]/Library/Preferences/Microsoft/Office 2008/Office Font Cache(11)

3. Microsoft Office アプリケーションを再起動します。

Mac OS X 環境の フォント管理

## Extensis

1800 SW First Avenue, Suite 500 Portland, OR 97201 Toll Free: (800) 796-9798 Phone: (503) 274-2020 Fax: (503) 274-0530 http://www.extensis.com

#### その他の情報

Blog: http://blog.extensis.com/ Forums: http://forums.extensis.com/ Twitter: http://twitter.com/extensis

#### 国内販売代理店

株式会社ソフトウェア・トゥー 東京都江戸川区臨海町3-6-2 電話 03-5676-2177 http://www.swtoo.com/product/extensis/